# GUIDA ALL'USO DI LEARNIGAPPS

A cura dell'animatore digitale prof. Ersilia Molli – Nola 2 - "M. Sanseverino- a. s. 2020/21

*La scuola 2.0*

#### **LEARNINGAPPS**

### LA TROVI A QUESTO A LINK:<https://learningapps.org/createApp.php>

Learning app è **un'applicazione web** che consente di supportare l'attività didattica attraverso **piccoli moduli giocosi interattivi** quali cruciverba, impiccato,memory, coppie puzzle, linea del tempo, ecc…

Contiene un **archivio** molto ampio di **moduli già realizzati** sulle **diverse discipline** e per i **diversi ordini di scuola** che potranno servire da **esempio** o **direttamente essere utilizzati**.

**Per poter usufruire delle App per giocarci non è necessario essere registrati.** Bisogna invece **registrarsi** se si vuole **creare una propria area e salvare le proprie app** se si vuole **creare una classe** e quindi **monitorare** il lavoro dei ragazzi.

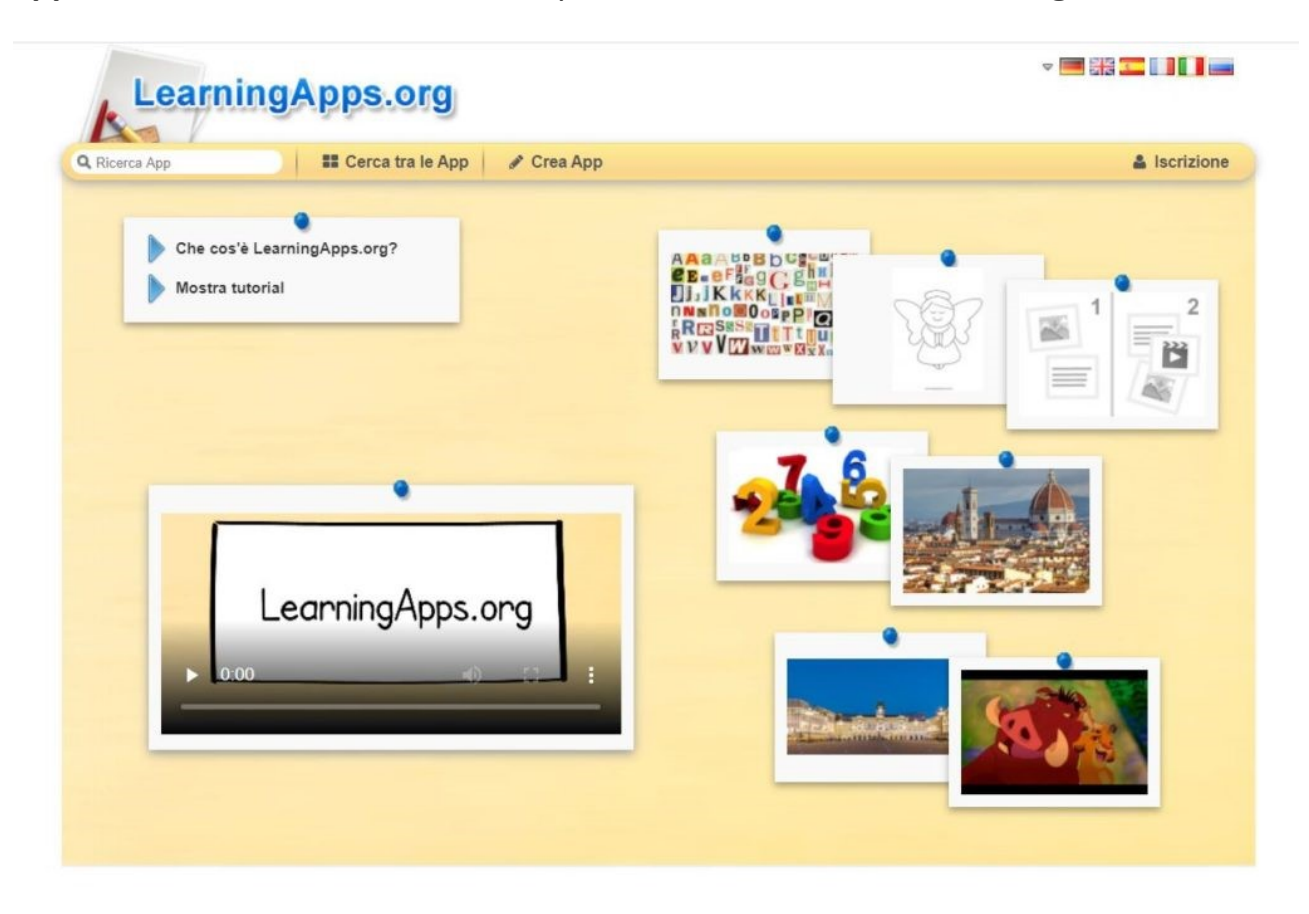

Andare in **alto a destra su iscrizione** e inserire i propri **dati** cliccando su **crea utente** una volta creato l'utente si può accedere al pannello e quindi salvare le App nelle proprie cartelle

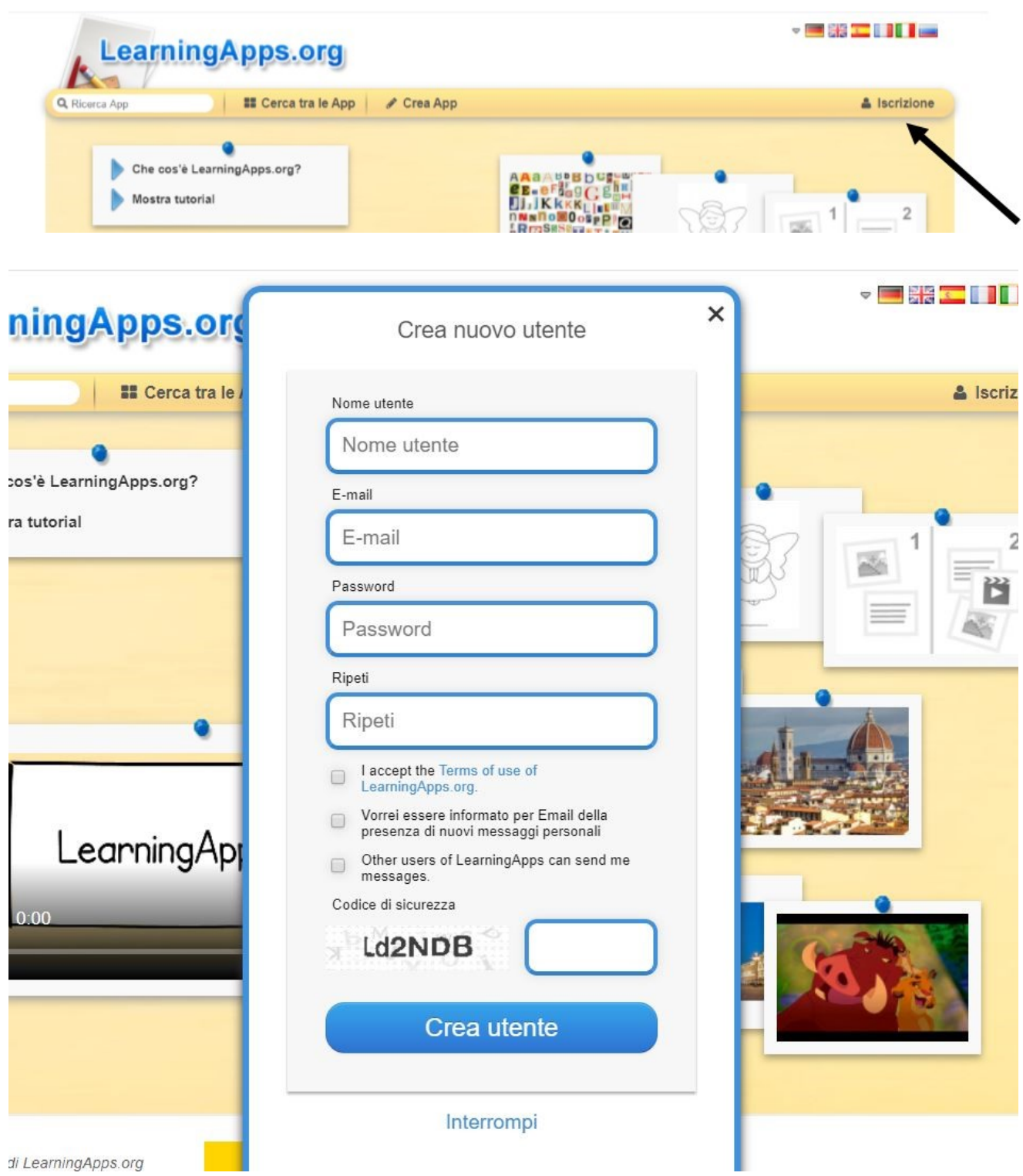

Dalla **home** di **learningApps** si possono fare parecchie cose:

Prima cosa **cercare** tra le App cliccando questo pulsante si apre un menù per categoria in cui io posso cercare per materia le app che mi interessano e a destra trovo anche una specie di **termometro** attraverso il quale posso selezionare il **livello che mi interessa** per affinare la ricerca…per cui posso ad esempio **selezionare scuola primaria e matematica**….

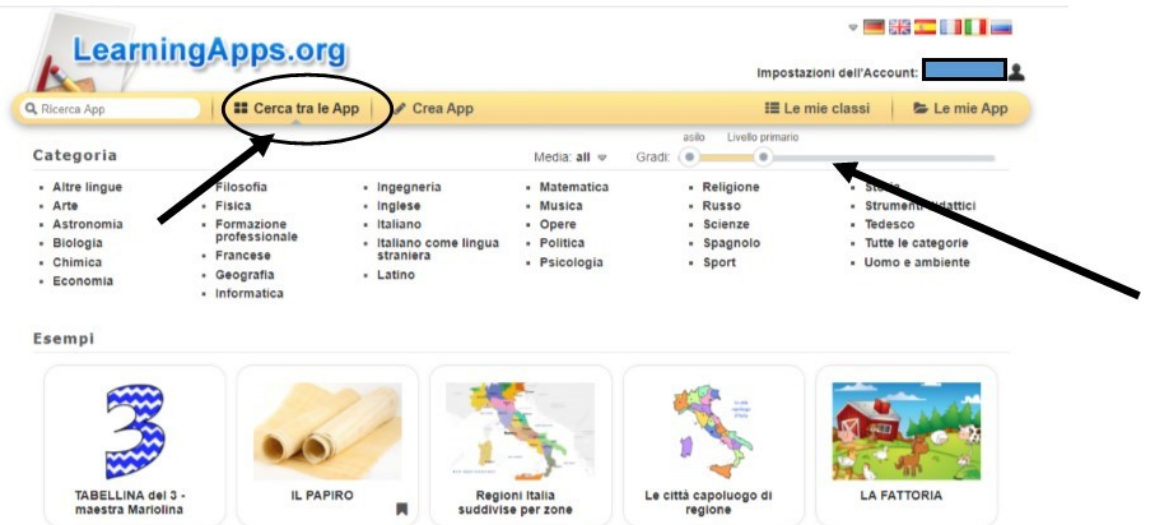

Dal pulsante **crea App** entro all'interno di un'area in cui mi sono messi a disposizione parecchi template che posso modificare implementare per creare le mi e app….memory, coppie, puzzle, risposte multiple, quiz, cruciverba ecc…partendo da zero.

La cosa più **semplice** da fare secondo me **per cominciare** è fare una **ricerca tra le App** o usare la stringa di ricerca **ricerca app** a sinistra mettendo l'argomento di quello che si ricerca, ad esempio "riordina i numeri", oppure "analisi grammaticale", o ancora "la Lombardia" e il sistema farà una ricerca e mi proporrà tutte le app che sono state salvate che riguardano quell'argomento: ad **esempio io cerco maggiore minore avendo selezionato il livello primaria ed ecco che mi compaiono le apps…**

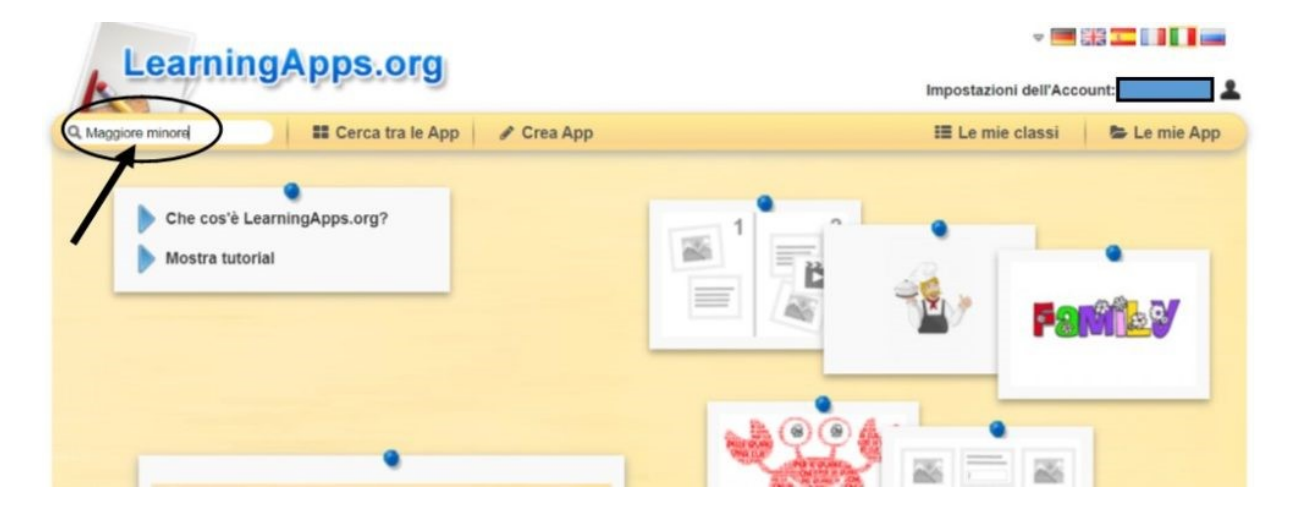

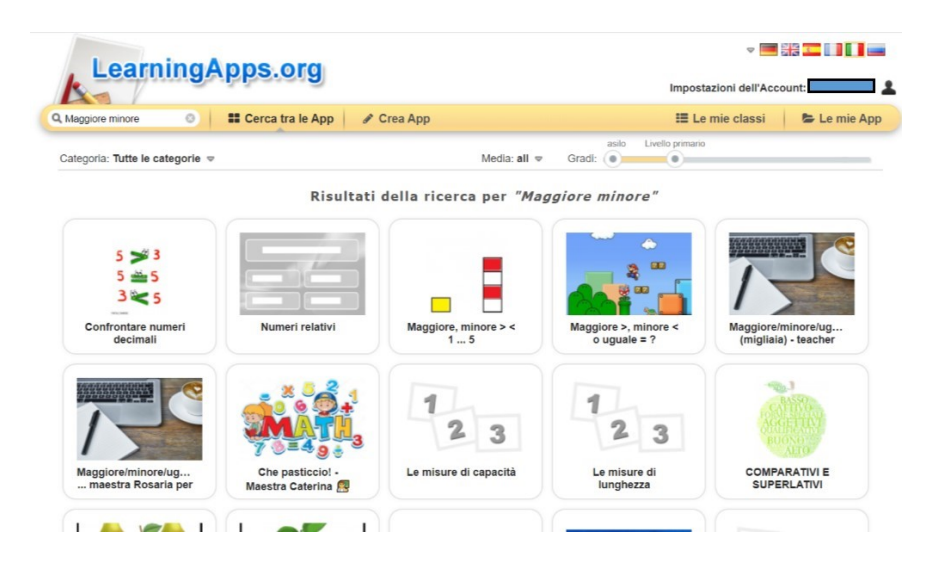

Potrò quindi **aprire le diverse app** già create **visionarle** se mi vanno bene così come sono le posso **salvare** attraverso il pulsante in basso a destra **salva in le mie app** e verrà immediatamente **salvata** nella cartella e potrete trovarla cliccando in alto su **"Le mie App"**

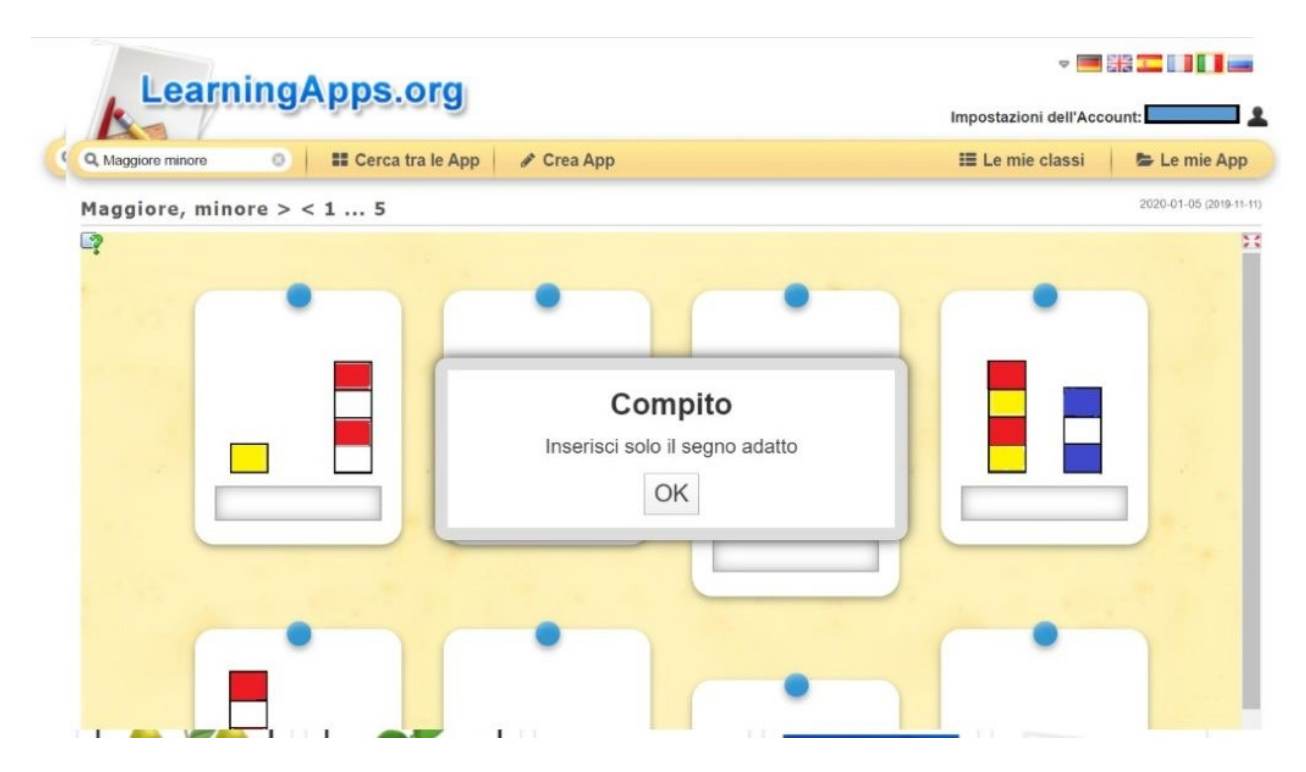

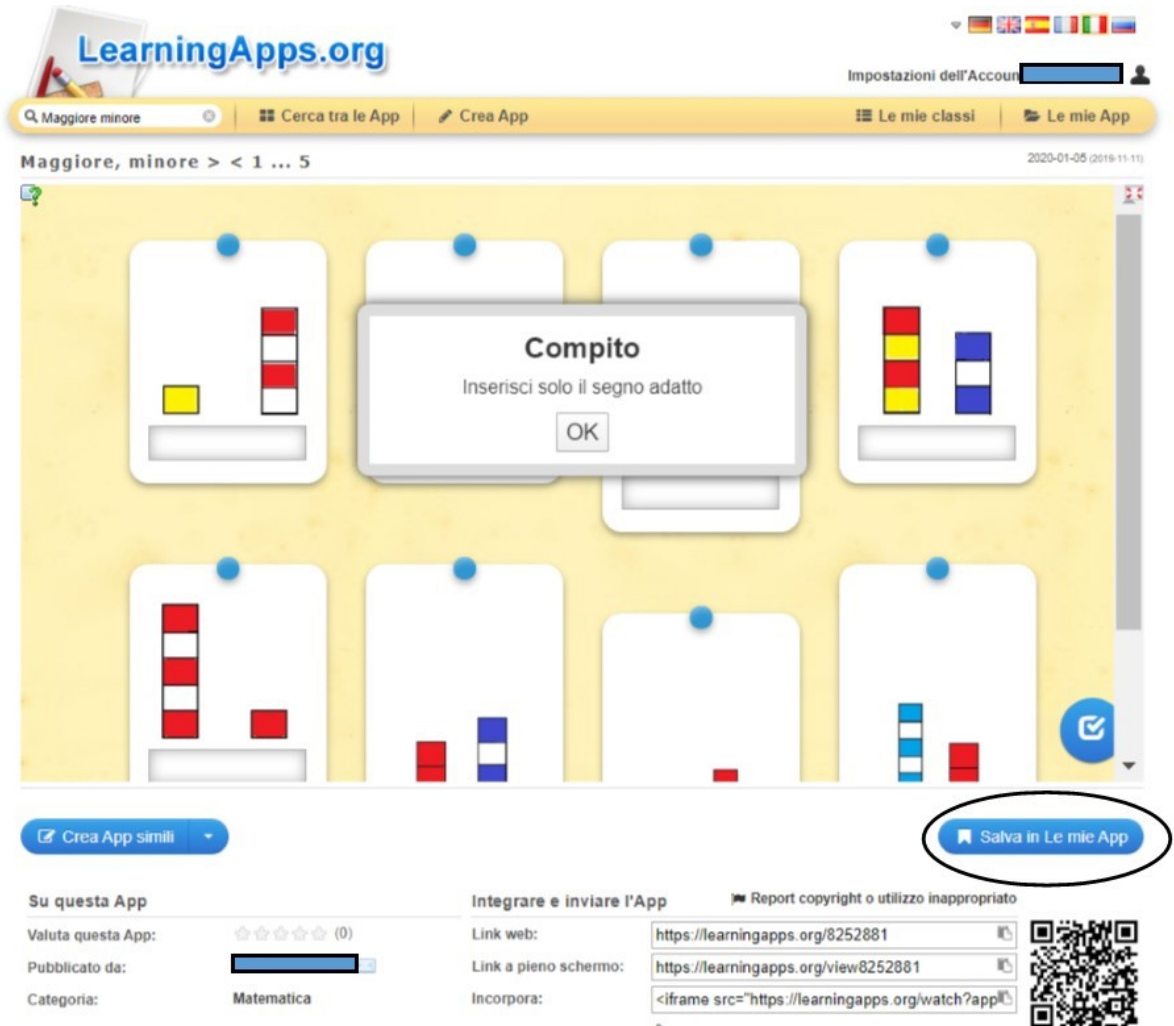

Se invece la **App** che sto visionando mi va bene **come impostazione ma voglio modificare ampliare cambiare** qualcosa posso cliccare in basso sotto la App **crea app simili** mi si aprirà quindi il **pannello di gestione di questa app** e potrò intervenire direttamente all'interno per **modificarla secondo le mie esigenze**

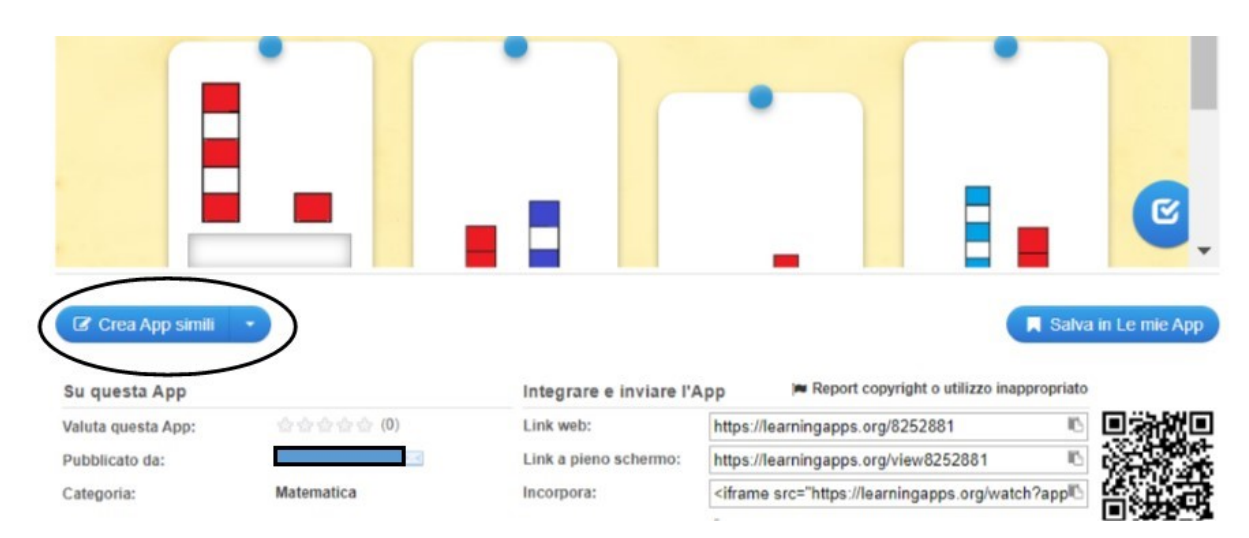

Guida learnigapps a cura dell'animatore digitale prof. Ersilia Molli Contenuti presi dal web

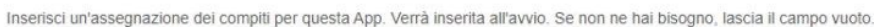

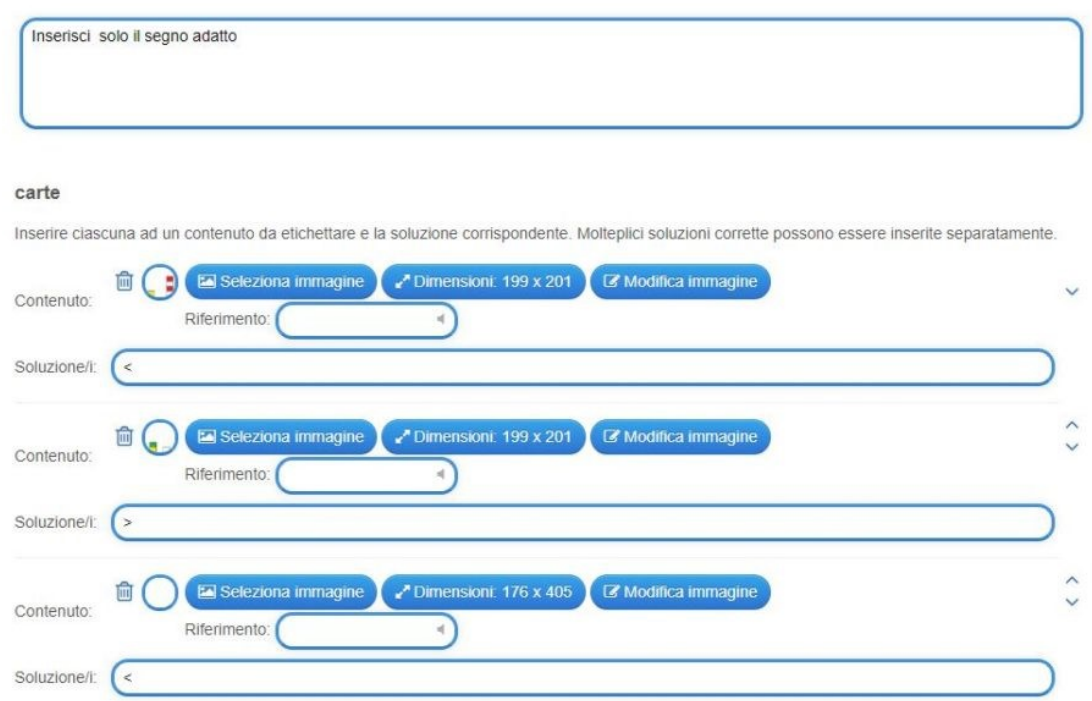

**Finite le modifiche** posso visionarne **l'anteprima e** quindi continuare a **modificare** o **salvarla** nella mia cartella.

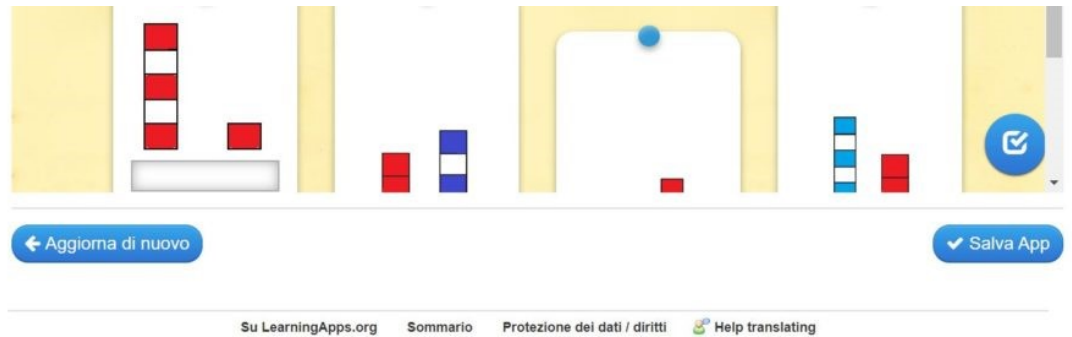

Tutte le **app** che **creo** o che **salvo** o che **modifico** vanno a finire nella **cartella le mie app** all'interno della quale posso creare tante cartelle differenti e nominarle con il nome delle diverse materie o con i diversi argomenti per ordinare le diverse app.

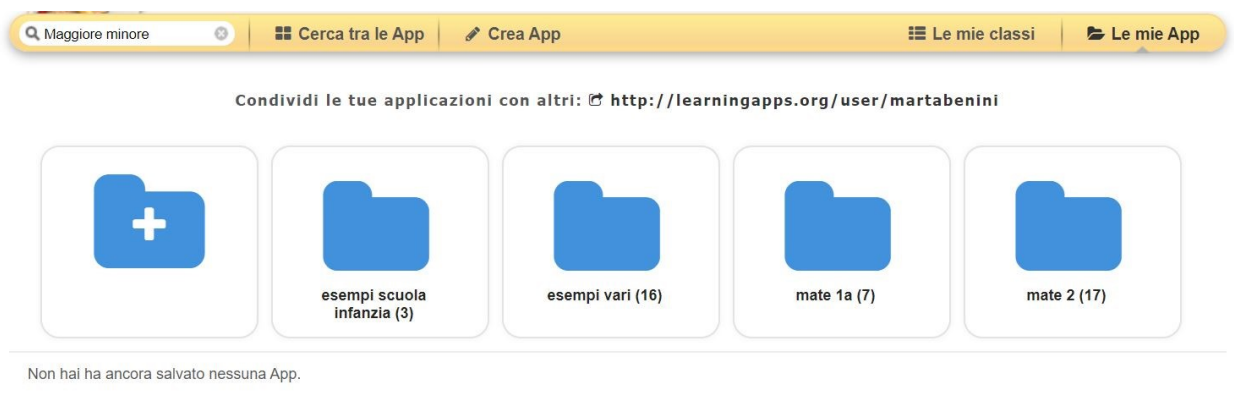

Le mie classi:

### **TIPOLOGIE DI APP**

Dal menù Crea App si accede alla panoramica di tutte le tipologie di app e agli Strumenti disponibili

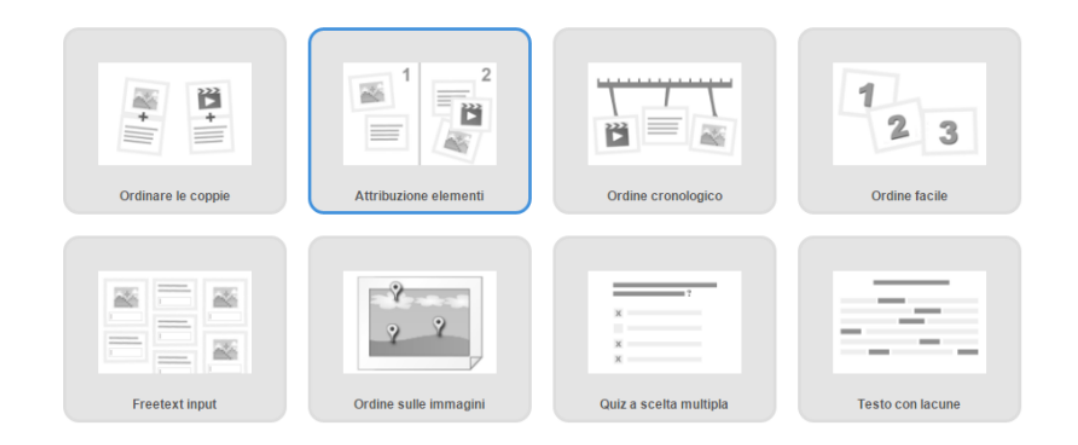

Diamo un'occhiata più da vicino alle varie app:

#### **1. Ordinare le coppie**

Formazione di coppie abbinando due elementi tra quelli dati.

### **2. Attribuzione elementi**

**Classificazione degli elementi mediante trascinamento in categorie date (da due a sei).** 

### **3. Ordine cronologico**

**Ordinamento di elementi, mediante trascinamento, su una linea del tempo.** 

### **4. Ordine facile**

Ordinamento di elementi, mediante trascinamento, secondo un criterio dato.

# **5. Testo libero**

Inserimento di risposte aperte.

# **6. Ordine sulle immagini**

Abbinamento di definizioni a immagini o parti di esse.

# **7. Quiz a scelta multipla**

Batterie di domande corredate da una serie di risposte tra le quali scegliere.

### **8. Testo bucato**

Testo contenente un certo numero di spazi bianchi da riempire selezionando la parola corretta da

un elenco a discesa.

# **Quando si scegli un app si apre una finestra che contiene tre esempi su come utilizzarla**

Esistono anche alcune tipologie speciali di attività che appaiono separate da una sottile linea dalle

precedenti, sono raccolte di app appartenenti a un argomento specifico, come ad esempio Matrix, o

attività che possono essere svolte in modalità multiutente.

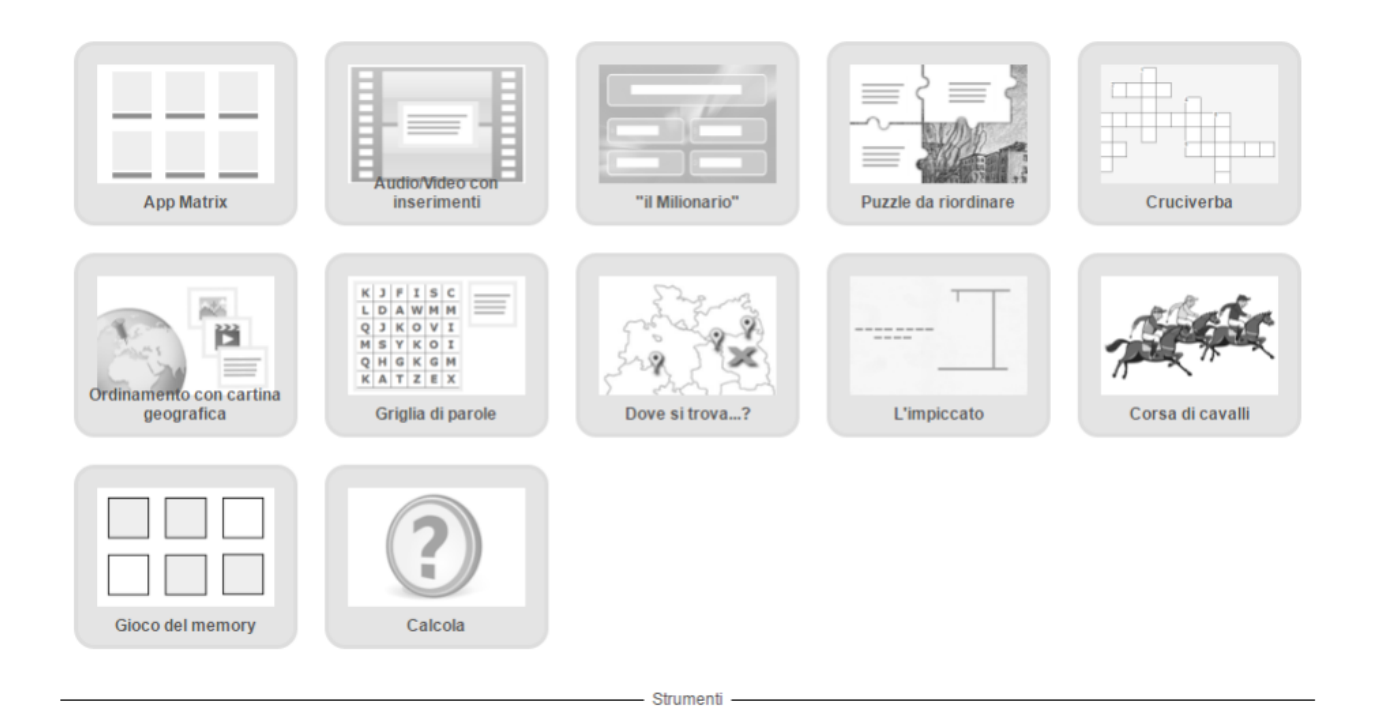

Infine, più in basso, si trovano gli Strumenti che possono essere utilizzati per creare sondaggi, avviare

una chat, creare un calendario, un taccuino o una lavagna dove appuntare dei postit.

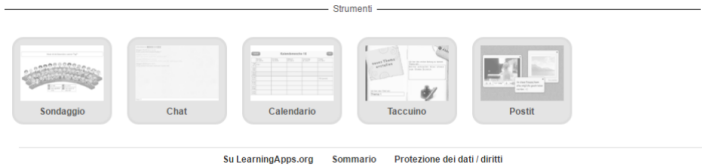

Per far lavorare i **miei studenti con le learningApps ho 2 modi:**

1- **mandare direttamente agli studenti il link alla app**, cioè copiare e inviare **l'url della pagina** o copiare e incollare in una mail, in un messaggio il **link** che trovo nel riquadro **sotto la app.**

Da qui inoltre posso anche copiare lo script per incorporare la app all'interno magari di un sito web

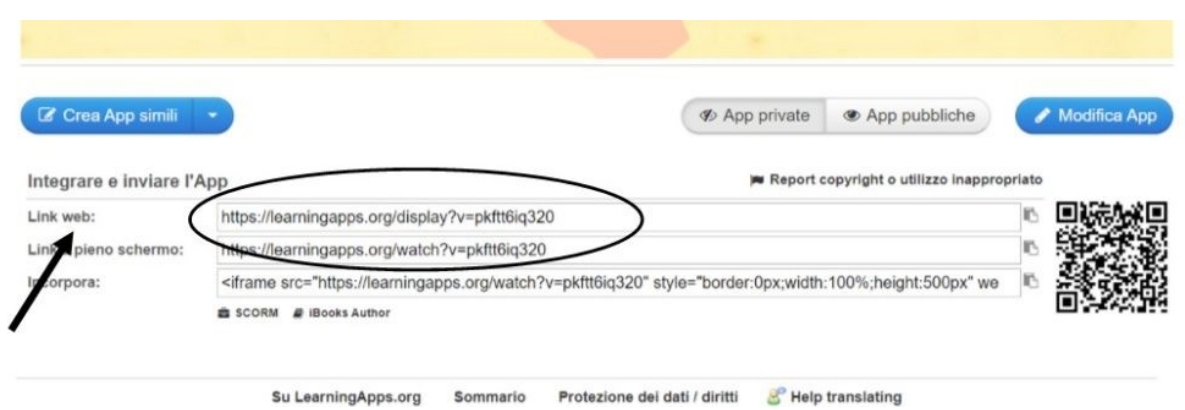

2- per mandare le app ai miei alunni, soprattutto **se sono molte** e se voglio anche **controllare** che gli alunni completino i **compiti** che vengono loro assegnati, è quello di **creare una classe** Per **creare una classe** clicco in alto sulla barra gialla sulla scritta **le mie classi** mi si aprirà una pagina in cui dovrò mettere il **nome della classe** ad esempio **seconda primaria** per poi cliccare su **crea la classe**

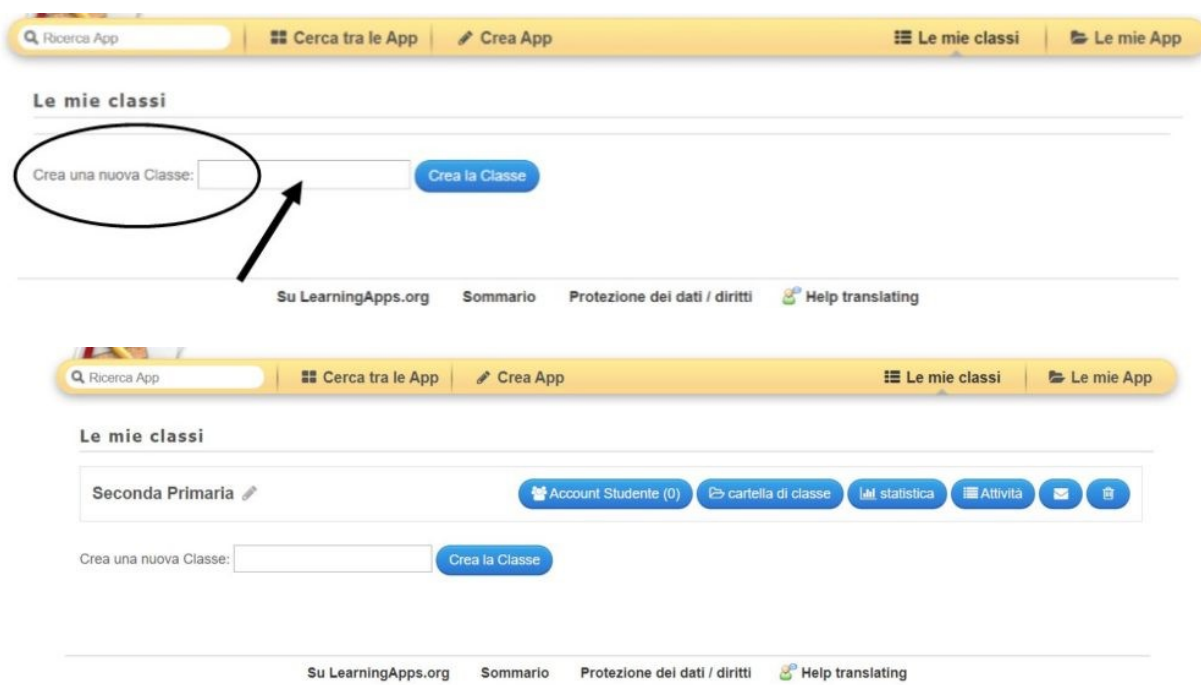

Ora la classe è creata e accanto ci sono diversi pulsanti blu:

 Il primo pulsante **account studente** mi consente di **creare** gli account degli studenti che posso inserire a mano (anche solo nome e una iniziale per il cognome) oppure importando i nomi da una lista excell, oppure posso invitare uno studente mandando il link a prendere parte alla classe

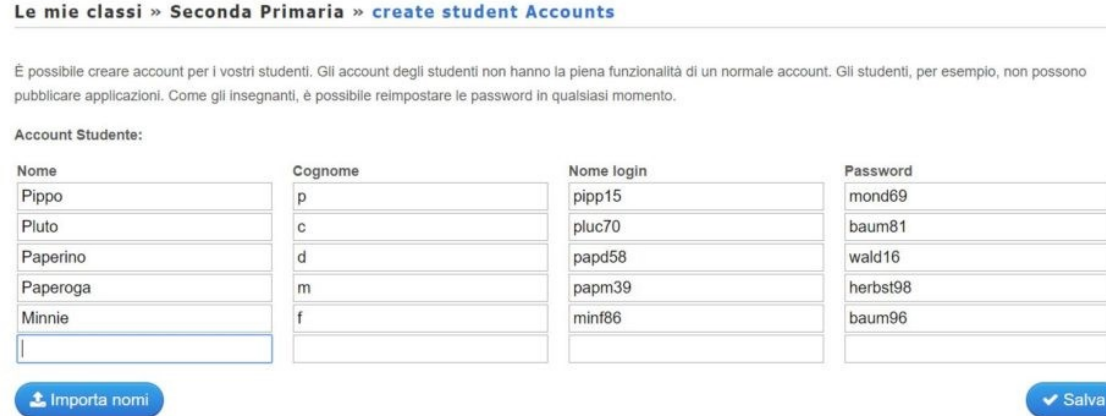

**Quando inserisco nome e cognome studenti il sistema genera automaticamente in Nome Login e una password per ogni studente**

Quando avrò terminato di inserire gli studenti clicco su **SALVA** in basso a destra

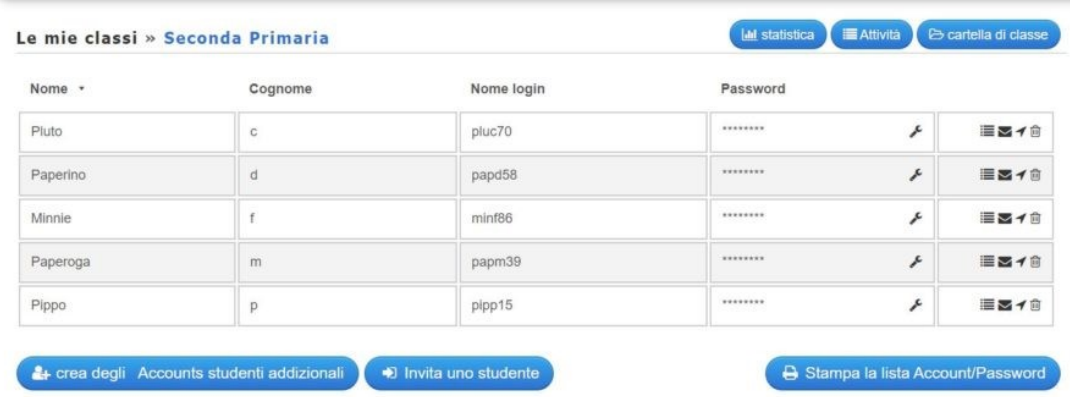

A questo punto posso aggiungere nuovi studenti alla classe dal pulsante "**Crea degli Account studenti opzionali",** oppure invitare uno studente tramite **link** o **stampare la lista degli account** per dare a ogni studente le **credenziali** per accedere.

#### **Account Studente Seconda Primaria**

■ OR-Codes

Nome Cognome Nome login Password

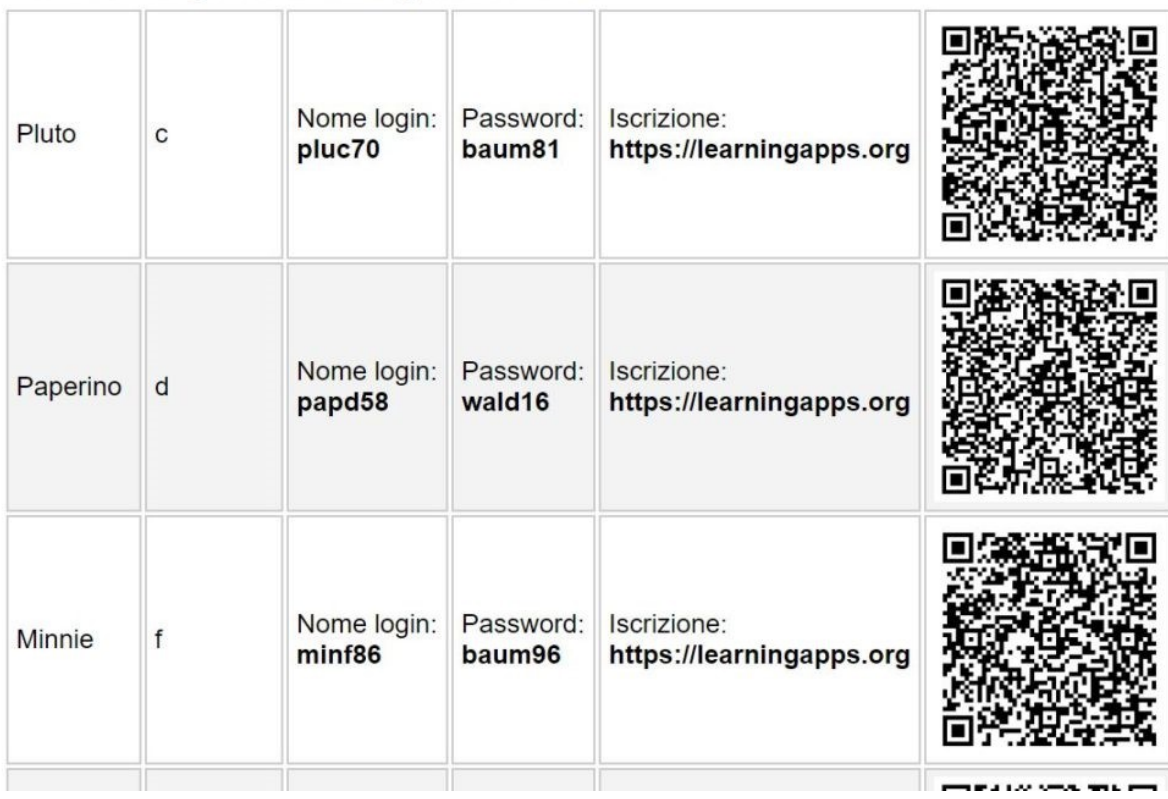

Io ho stampato, ritagliato e consegnato ad ogni studente la striscia, perché la conservino…eventualmente gli alunni possono cambiare la password o accedere tramite QRcode.

 Il secondo pulsante **cartella di classe** mi dà la possibilità di accedere all'area in cui selezionerò e salverò le app per la mia classe

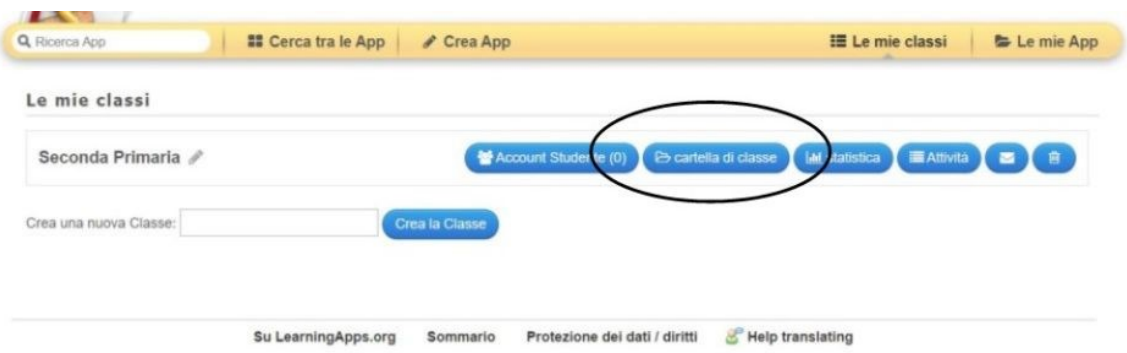

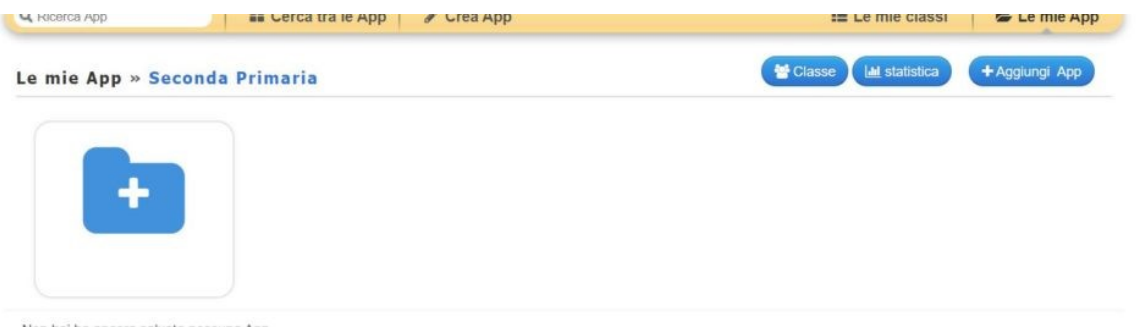

Non hai ha ancora salvato nessuna App.

 il terzo pulsante **statistica** mi aprirà una finestra in cui vedrò l'elenco degli alunni della classe e accanto le varie app che sono state assegnate alla classe e la spunta su campo verde se l'alunno ha **completato in modo esatto l'esercizio** al contrario la croce in campo rosso se l'alunno **non ha finito o ha sbagliato l'esercizio** rimarranno invece grigi i quadretti dell'esercizio che l'alunno non ha compilato

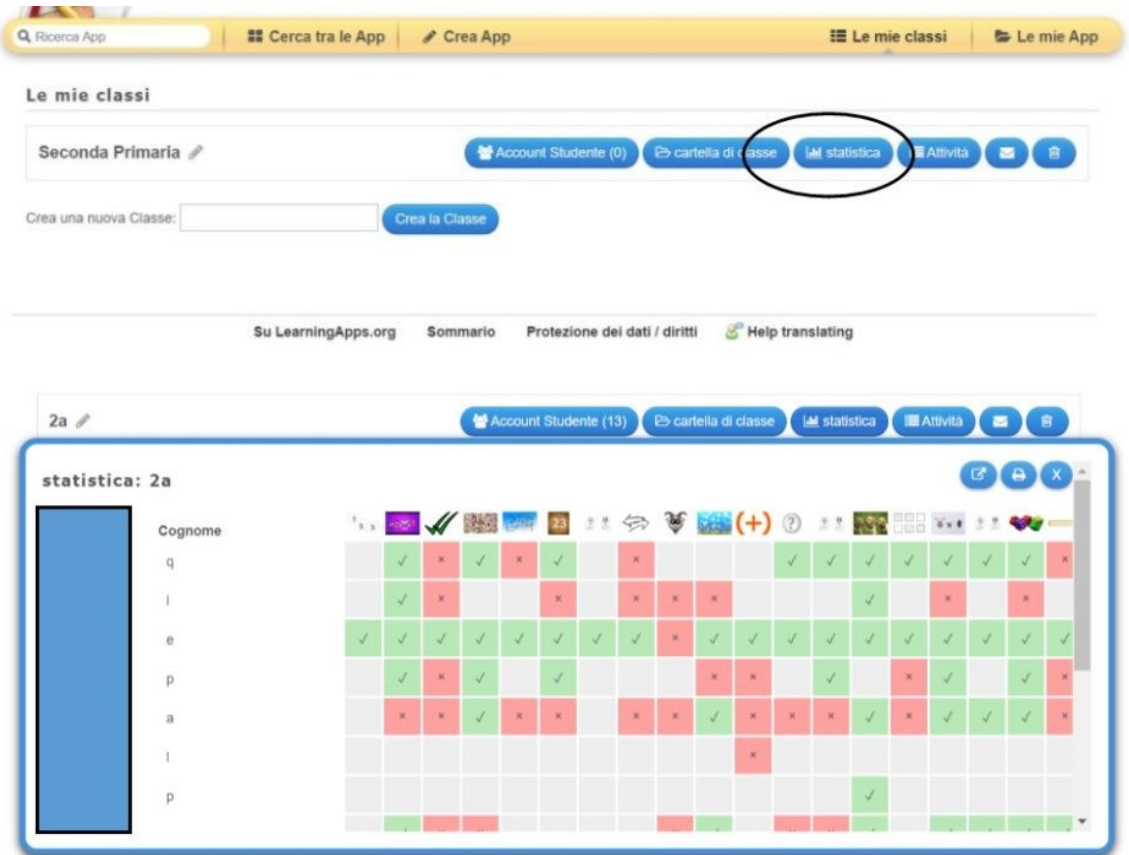

 il pulsante **attività** invece mi farà un elenco in cui io potrò **monitorare** il lavoro fatto dagli alunni e vedere chi ha fatto cosa e a che ora:

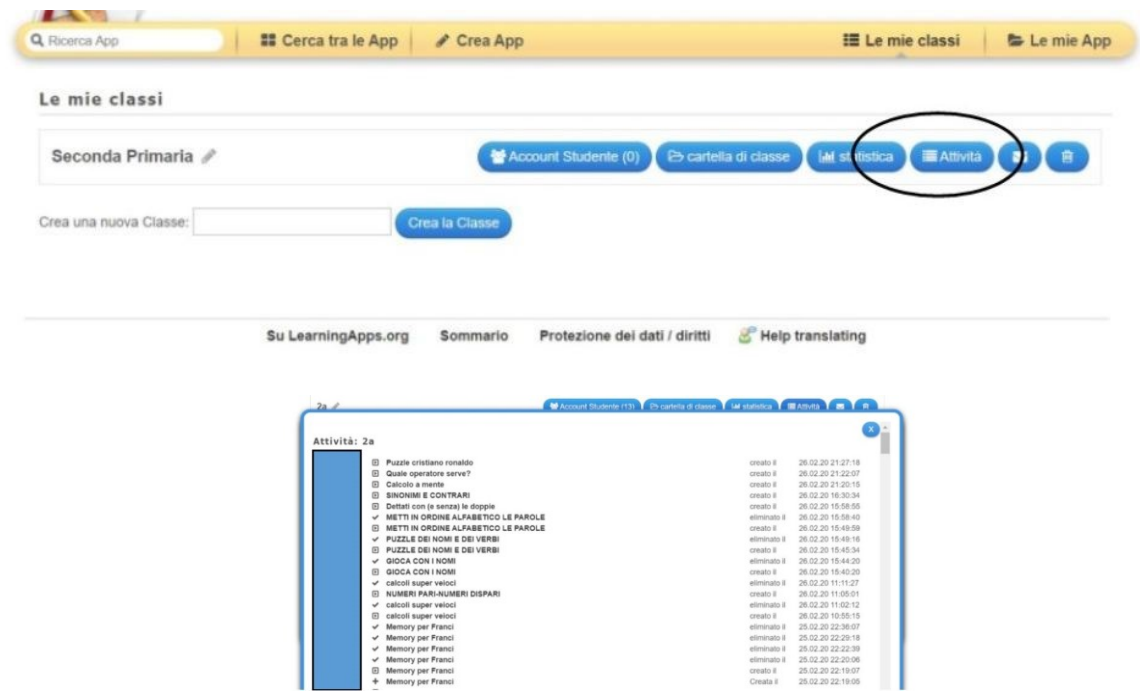

Se gli **alunni creano** nuove app o **modificano** app esistenti (che possono essere 2 attività interessanti da assegnare agli alunni…soprattutto i più grandicelli…) posso vederle andando in cartella della classe in fondo **"Applicazioni dei miei studenti"**

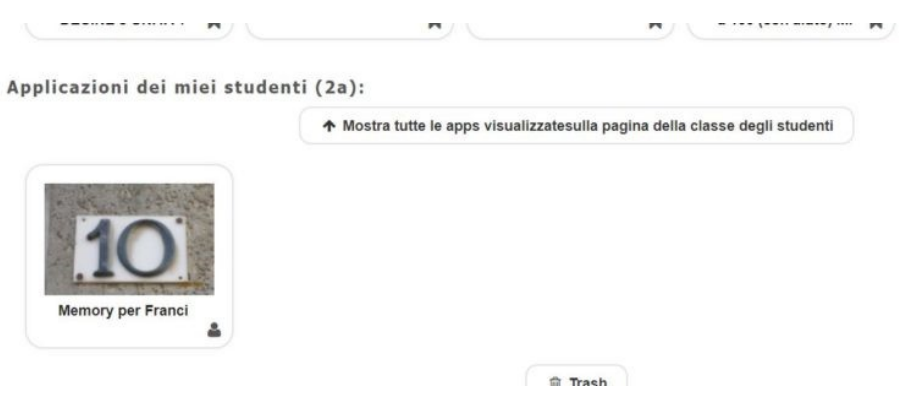

 Il pulsante con la busta bianca mi permette di mandare un messaggio a tutta la classe e naturalmente il pulsante col cestino mi consente di eliminare la classe

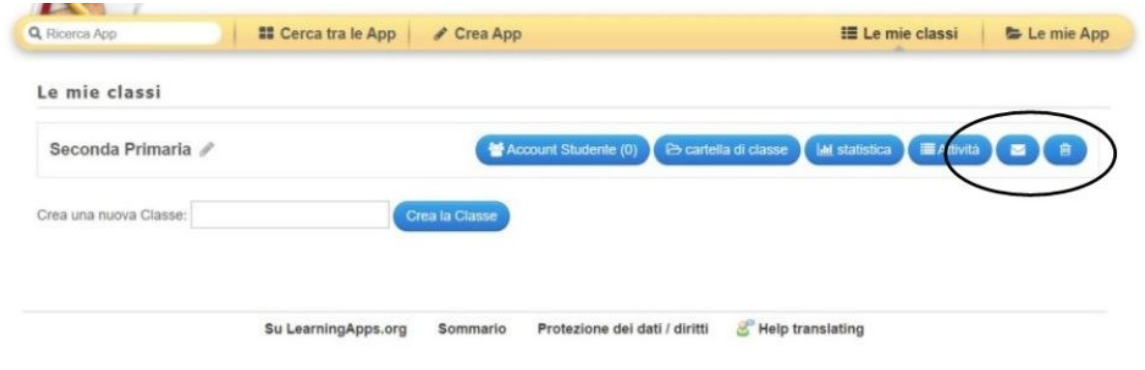

Guida learnigapps a cura dell'animatore digitale prof. Ersilia Molli Contenuti presi dal web

Gli alunni dovranno quindi collegarsi a [LearningApps.org,](https://learningapps.org/) inserire in ISCRIZIONE il loro Nome Login e la Password assegnata ed entrare nella cartella della classe per svolgere le attività.

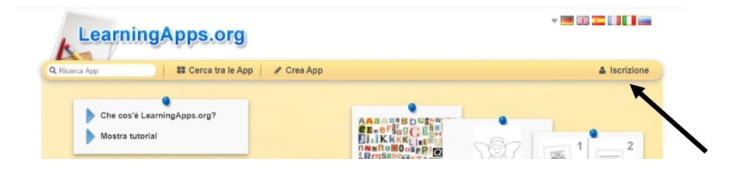

Noi insegnanti potremo monitorare il lavoro che viene fatto dagli alunni.

In qualsiasi momento si possono aggiungere o togliere app dalla cartella della classe, aggiungere o togliere alunni, modificare una app o crearne una nuova.

**Quindi ora non mi resta che cercare tra e app che ci sono quelle che mi interessano…selezionarle, cambiarle, crearle e salvarle nelle mie app e da lì trascinarle nella cartella della classe a cui voglio assegnarle…**

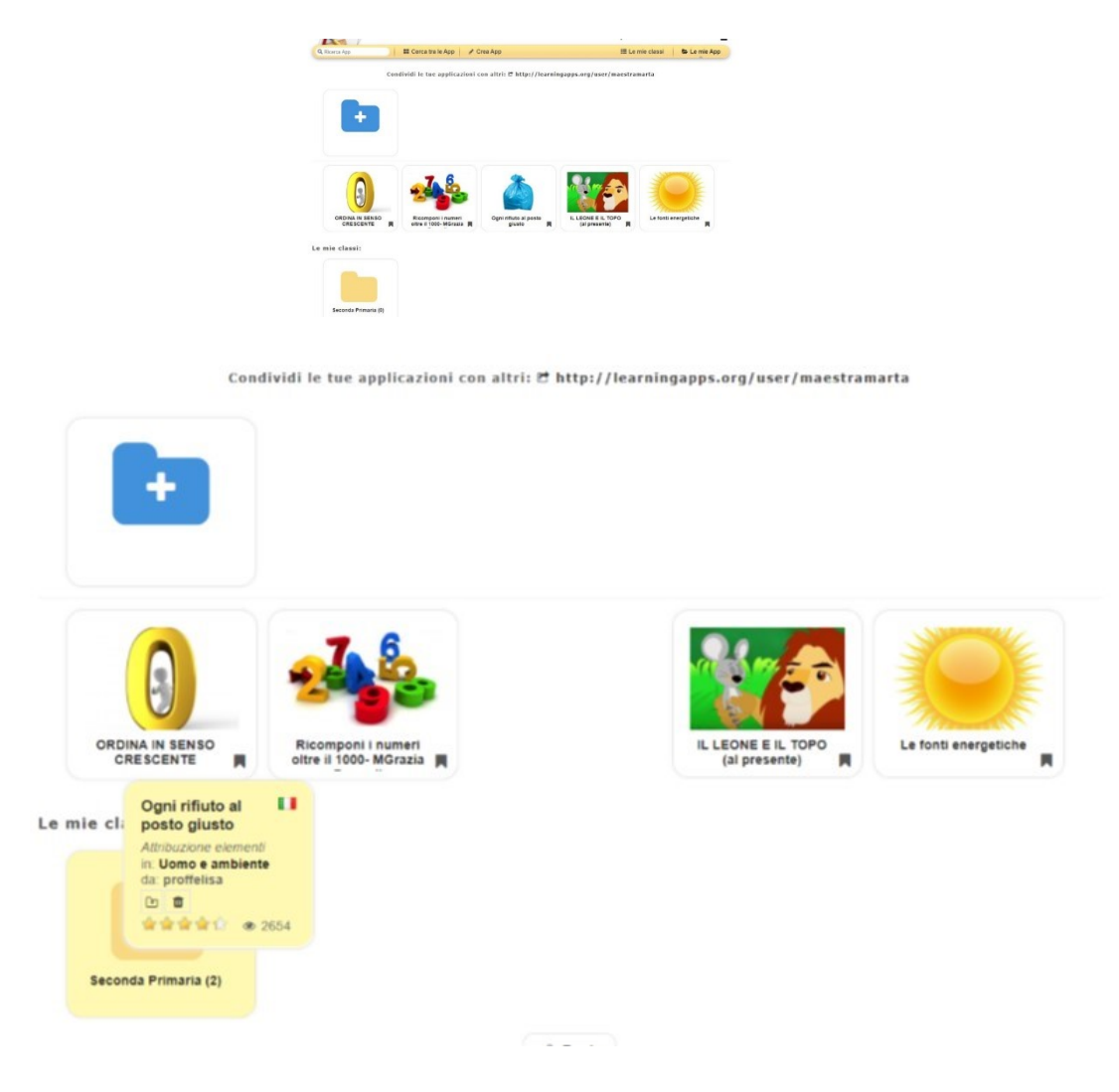

Guida learnigapps a cura dell'animatore digitale prof. Ersilia Molli Contenuti presi dal web

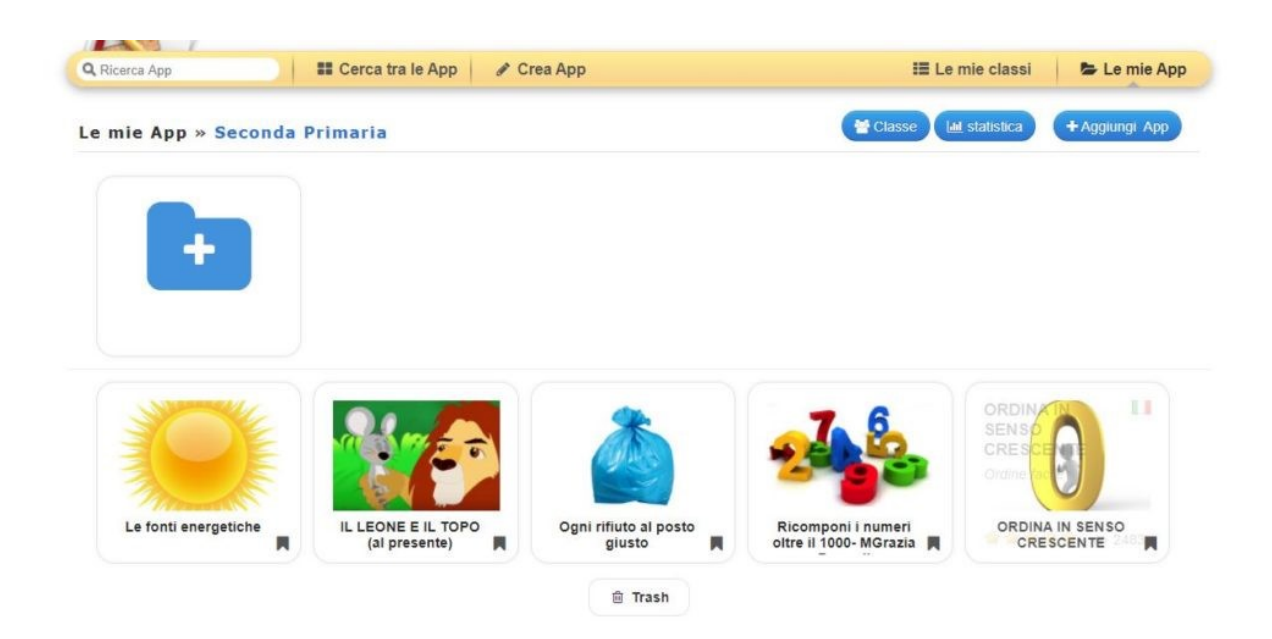

**Gli alunni troveranno le app nella cartella ed eventualmente nelle sottocartelle che noi abbiamo creato**